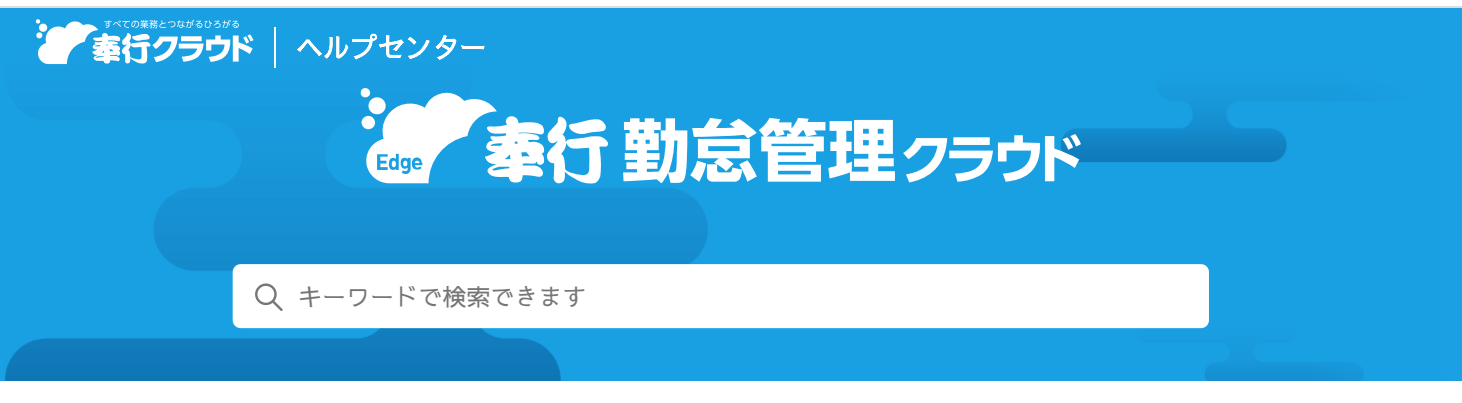

奉行クラウド [ヘルプセンター](https://support.obc.jp/hc/ja) > 奉行Edge 勤怠管理[クラウド](https://support.obc.jp/hc/ja/categories/900000163726-%E5%A5%89%E8%A1%8CEdge-%E5%8B%A4%E6%80%A0%E7%AE%A1%E7%90%86%E3%82%AF%E3%83%A9%E3%82%A6%E3%83%89) > [リリースノート](https://support.obc.jp/hc/ja/sections/900001683483-%E3%83%AA%E3%83%AA%E3%83%BC%E3%82%B9%E3%83%8E%E3%83%BC%E3%83%88)

[ヘルプを](https://www.printfriendly.com/)印刷

2024/04/05 (予定) 機能追加

# [連名式出勤簿]メニューを追加 他 8 件

# トピック

#### 勤[怠](#page-0-0)

- [連名式出勤簿][メニューを](#page-0-1)追加
- 出勤時刻 (退勤時刻) [とパソコンのログオン](#page-1-0)時刻 (ログオフ時刻) の乖離を従業員に確認させたい
- 管理資料の条件設定画面で初期表示する日付を設定[したい](#page-1-1)
- 社員[情報](#page-2-0) ([総務](#page-2-0)人事奉行)
	- 社員情報の一部の項目名を[「会社」](#page-2-1)から「法人」に変更
- Web[アプリ](#page-2-2)
	- [[マイタイムレコーダー](#page-2-3)]メニューに打刻履歴を表示したい
	- [プロジェクト別工数確認表] [メニューのプロジェクトコードの](#page-3-0)表示を改善 [工](#page-3-0)[数](#page-3-0)管理
	- 申請書や申請ガイドに添付[できるファイルの](#page-3-1)上限サイズを10MBに変更
- 工[数](#page-3-2)管理 )
	- 『勘定奉行クラウド』[のシステムにかかわらずマスターを](#page-3-3)連携したい
- [その](#page-3-4)他
	- 時間や日付等を入力する際に、Excelからコピー&[ペーストしたい](#page-3-5)

## <span id="page-0-0"></span>勤怠

## <span id="page-0-1"></span>[連名式出勤簿]メニューを追加

[連名式出勤簿]メニューが追加されました。連名で出勤簿を出力します。 日々の出勤打刻、退出打刻などを一覧で確認できます。 複数人の勤務を1枚に出力できるため、役所への提出や、派遣先から派遣元への提出物として利用できます。

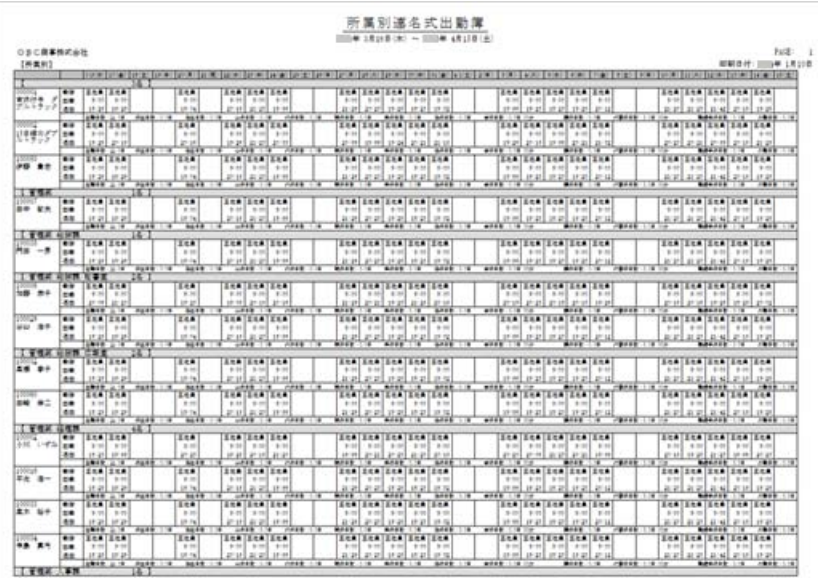

これに伴い、[出勤簿][メニューの](https://support.obc.jp/hc/ja/articles/900004358666)メニュー名とメニュー構成が変更されました。

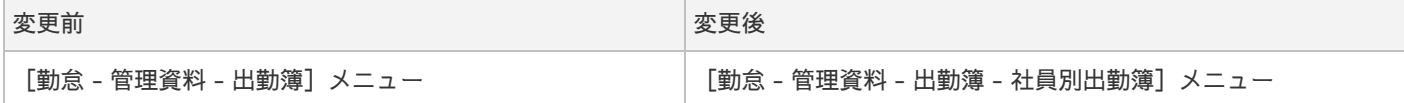

#### 追加メニュー

[勤怠 ‐ 管理資料 - 出勤簿 - 連名式出勤簿]メニュー

### <span id="page-1-0"></span>出勤時刻(退勤時刻)とパソコンのログオン時刻(ログオフ時刻)の乖離を従業員に確認させたい

Webアプリの[勤務実績照会]メニューや[勤務実績申請]メニューにパソコンのログオン時刻(ログオフ時刻)を表示できるよ うになりました。

今までは、勤怠管理者や上長だけが出勤時刻(退勤時刻)とパソコンのログオン時刻(ログオフ時刻)の乖離を確認できました が、今回から、従業員自身で乖離を確認できるようになりました。乖離が大きい場合は、従業員が正しい内容を申請します。

例 退勤時刻が「19:00」、パソコンのログオフ時刻が「20:00」だった場合

- 20:00まで業務を行っていた場合 [打刻申請]メニューや[残業申請]メニューで、正しい退勤時刻や残業時間を申請します。
- 19:00~20:00の間は、業務以外を行っていた場合 [勤務実績申請]メニューで、備考欄に乖離の理由を記載して申請します。

対応メニュー

[法人情報 - Webアプリ - 勤務実績照会設定]メニュー [法人情報 - Webアプリ - 申請設定]メニュー

### 対応メニュー(Webアプリ)

[勤務実績 - 勤務実績照会]メニュー [申請 - 勤務実績申請]メニュー [申請 - 連名式勤務実績申請]メニュー

### <span id="page-1-1"></span>管理資料の条件設定画面で初期表示する日付を設定したい

管理資料の条件設定画面で、集計対象の勤務日に表示される日付をあらかじめ設定できるようになりました。 [勤務日初期値] ボ タンから初期値を設定することで、次回以降、設定にもとづいた勤務日が表示されます。都度、日付の範囲を設定せずに集計でき るようになります。

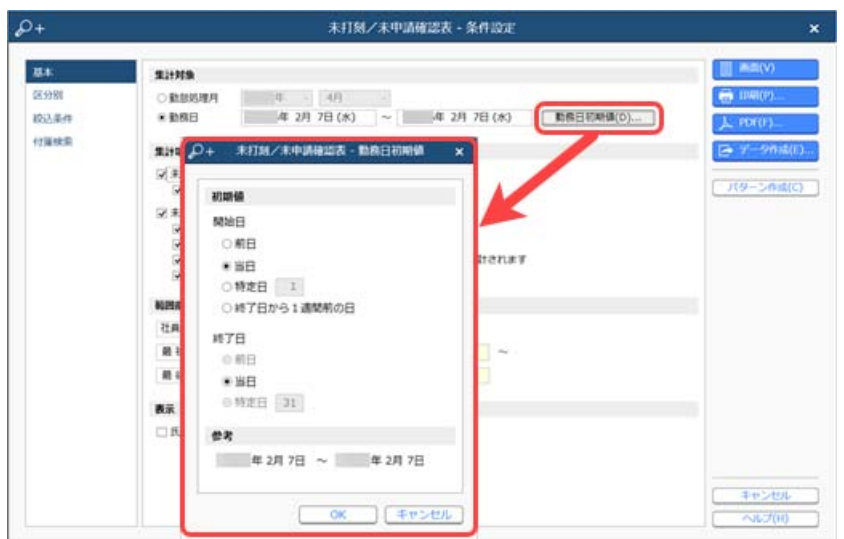

これに伴い、[定型パターン][メニューで](https://support.obc.jp/hc/ja/articles/900004344686)、勤怠管理者がWebアプリの管理資料メニューに、勤務日として表示される日付をあら かじめ設定できるようになりました。

### 対応メニュー

[法人情報 - Webアプリ - 定型パターン] メニュー [勤怠 ‐ 管理資料 ‐ 勤務一覧表]メニュー [勤怠 ‐ 確認表 ‐ 未打刻/未申請確認表]メニュー [勤怠 ‐ 確認表 ‐ 勤務間インターバル不足確認表]メニュー [食事注文情報 ‐ 管理資料 ‐ 食事注文データ集計表]メニュー

# <span id="page-2-0"></span> $\bf{d}$  . The set of the contract of the contract of the contract of the contract of the contract of the contract of the contract of the contract of the contract of the contract of the contract of the contract of the con

## <span id="page-2-1"></span>社員情報の一部の項目名を「会社」から「法人」に変更

以下の項目の項目名が変更されました。

注意 汎用データの [社員情報データ作成] メニューで項目名を出力する場合は、出力される項目名が変わりますのでご注意く ださい。

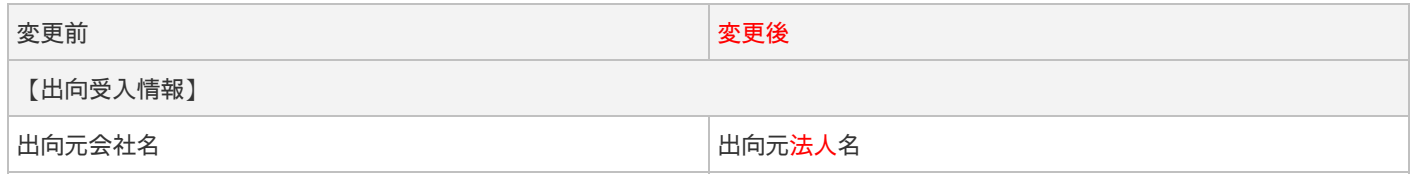

参考 [区分][メニューの](https://support.obc.jp/hc/ja/articles/900004346586)出向受入の「出向先(元)会社名」も「出向先(元)法人名」に変更されます。

# <span id="page-2-2"></span>Webアプリ

# <span id="page-2-3"></span>[マイタイムレコーダー]メニューに打刻履歴を表示したい

Webアプリの[マイタイムレコーダー]メニューに打刻履歴が表示されるようになりました。

変更前 しょうしょう しゅうしょう しゅうしょく かんきょう 変更後の マイタイムレコーダー  $\text{min} \quad - \text{ps} \quad \underline{\text{2}}$ マイタイムレコーダー  $\bullet$   $\bullet$   $\bullet$   $\bullet$   $\bullet$ 打刻履歴 年 3月8日 (金) 年 3月8日 (金) 3月8日(金) 出勤区分 時刻 9:38:29 9:38:29  $9:38$ 日 뒨 用 出勤 外出 再入 出勤 外出 再入

### 対応メニュー(Webアプリ)

[タイムレコーダー - マイタイムレコーダー]メニュー

## <span id="page-3-0"></span>[プロジェクト別工数確認表]メニューのプロジェクトコードの表示を改善 <sup>工</sup>数管<sup>理</sup>

今までは、条件設定画面の[区分別]ページで、区分別表示に「する」を選択し、「区分コードを表示する」にチェック付けると プロジェクトコードが表示されました。 今回から、[基本]ページに「プロジェクトコードを表示する」チェックボックスが追加されました。 チェックを付けると、区分別表示を設定しなくてもプロジェクトコードが表示できます。

### 対応メニュー(Webアプリ)

[管理資料 ‐ プロジェクト別工数確認表]メニュー

### <span id="page-3-1"></span>申請書や申請ガイドに添付できるファイルの上限サイズを10MBに変更

1ファイルごとの上限サイズが、2MBから10MBに変更されました。

## <span id="page-3-2"></span> $\pm$  数管理 the contract of the contract of the contract of the contract of the contract of the contract of the contract of the contract of the contract of the contract of the contract of the contract of the contract of the

### <span id="page-3-3"></span>『勘定奉行クラウド』のシステムにかかわらずマスターを連携したい

『勘定奉行クラウド[個別原価管理編]』または『勘定奉行クラウド[建設業編]』のAシステム・Bシステムをご利用の場合も、[\[](https://support.obc.jp/hc/ja/articles/15544845018649)工 数基本設定][メニューで](https://support.obc.jp/hc/ja/articles/15544845018649)マスター連携できるようになりました。

参考 マスター連携については、[こちらを](https://support.obc.jp/hc/ja/articles/15902133329305)ご参照ください。

### 対応メニュー

[法人情報 ‐ 工数 ‐ 工数基本設定]メニュー

## <span id="page-3-4"></span>その他

### <span id="page-3-5"></span>時間や日付等を入力する際に、Excelからコピー&ペーストしたい

当サービスで時間や日付等を入力する際に、Excel等からコピー&ペーストできるようになりました。

内容については、変更または次回以降へ延期する場合があります。